## **Instrucciones para download e instalación de la actualización del Mapa GPS**

Antes de iniciar el proceso, usted precisará un pen drive USB con una capacidad de 2 GB o mayor.

## **En su computadora:**

1. Finalice el proceso de compra de la actualización del mapa. Al final del proceso de compra, usted recibirá un link de download (mapas) y un código de activación (contraseña). Usted también recibirá un código en el mail registrado.

2. Copie o imprima su código de activación y téngalo a mano. Usted lo precisará para instalar el nuevo mapa en el vehículo.

3. Clique sobre el link que entrego el Webstore, así se realiza el download del archivo zip en su computadora. Recomendamos realizar la transferencia del archivo al "escritorio" para que mas tarde sea encontrado fácilmente.

4. Introduzca el pen drive USB en su computadora. Localizo el pen drive en Mi Computadora y formateo utilizando **FAT32**.

**ATENCION: TODOS LOS ARCHIVOS ANTIGUOS DEL PENDRIVE SERAN ELIMINADOS DE FORMA PERMANENTE.**

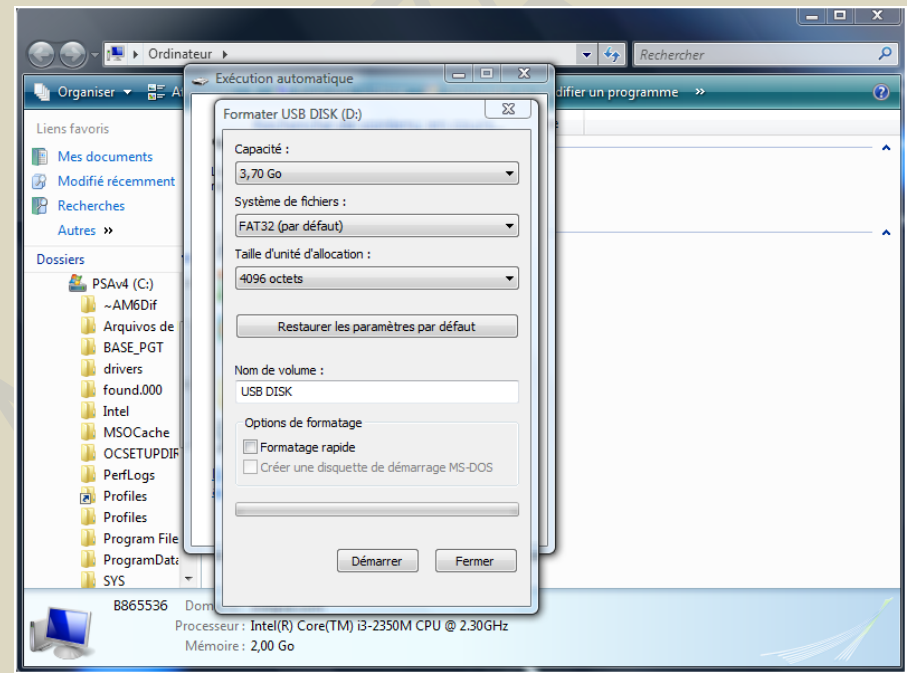

5. Descomprima el archivo zip recién bajado directamente en el pen drive USB.

 a**. Si usted tiene WinZip**, podrá realizar este procedimiento cliqueando sobre el archivo que acaba de transferir, escogiendo "**Extraer en...**

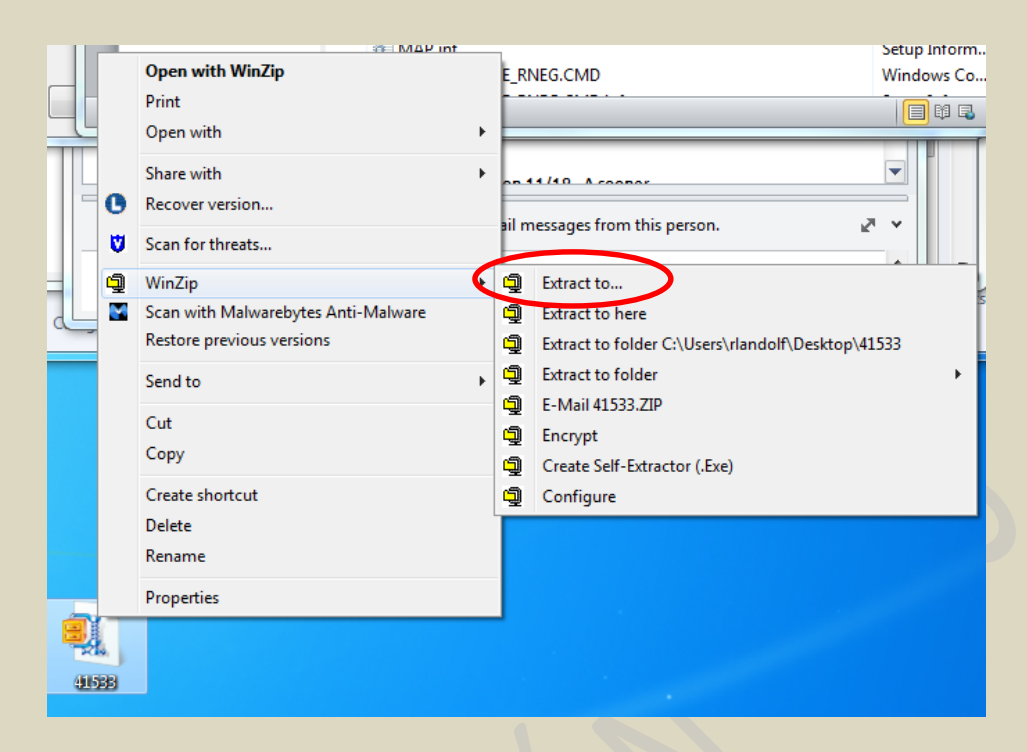

Entonces haga clic sobre pen drive USB en el panel izquierdo y seguidamente, clique sobre el botón "**Extraer**".

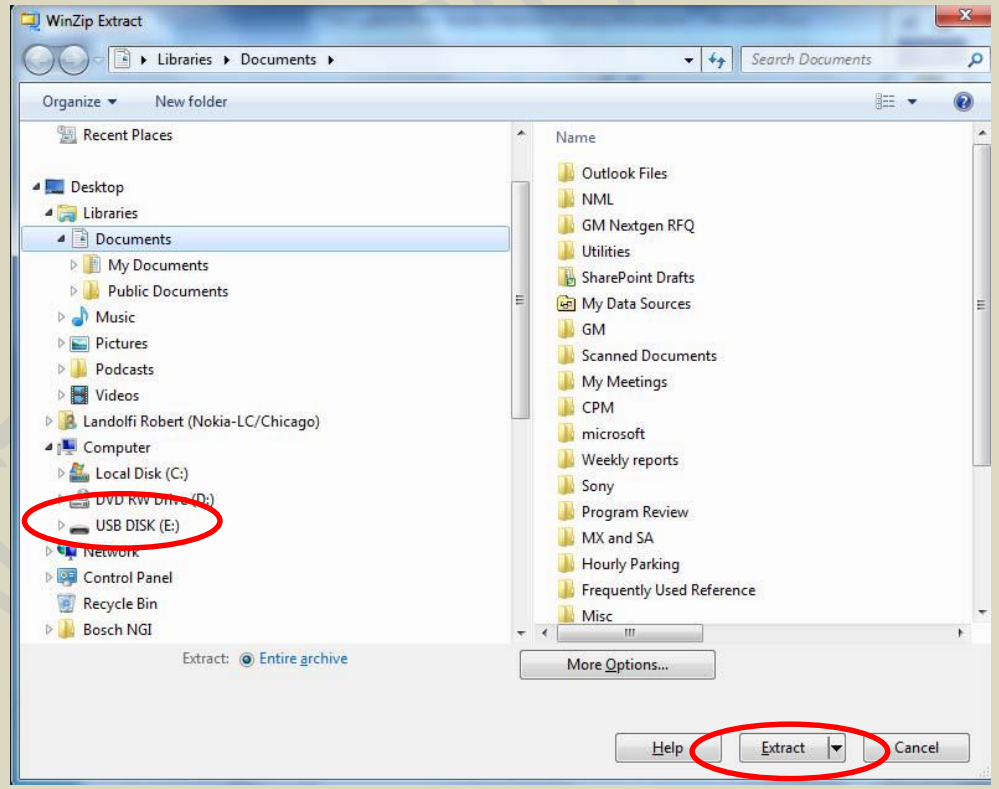

b. **Usted igualmente puede descomprimir los archivos sin el WinZip.** En este caso, clique con el botón derecho sobre el archivo y escoja "Abrir con" o **Windows Explorer**. A continuación, con el mouse seleccione todos los archivos más las carpetas y arrastre hacia el pen drive USB mostrado en el panel izquierdo. En la imagen superior, por ejemplo, usted arrastraría todos los archivos y carpetas hacia el pen drive "**USB DISK E**:" en el panel izquierdo.

c. Usted también puede utilizar un software de descompactación de su preferencia.

6. Independientemente de haber usado WinZip, Windows Explorer o software de su preferencia para descomprimir los archivos sobre el pen drive USB, al final del proceso dé un doble clic en pen drive USB, en Mi Computadora y se presentará una lista de archivos de la siguiente manera.

**IMPORTANTE: NO DEBE EXISTIR NINGUN OTRO ARCHIVO (MÚSICAS, FILMS, ETC) EN EL PEN DRIVE.**

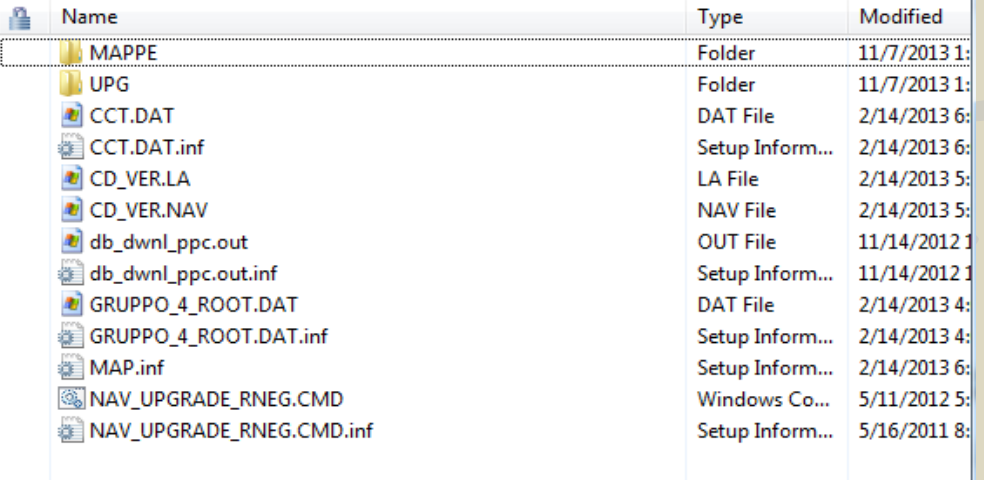

Si en su pen drive USB no aparece una estructura de archivos semejante a esta, repita el paso [5].

7. Quite el pen drive USB de la computadora en forma segura.

## **En su vehículo, para sistema de navegación SIN Pantalla Táctil:**

Usted precisará el código de activación (Paso 2) y el pen drive USB con los archivos de mapa descomprimidos (Pasos 3 al 7). En el caso de que su vehículo posea sistema de navegación CON PANTALLA TACTIL, vaya directamente a la Página 7.

8. Encienda su vehículo y de arranque el motor. **El motor debe permanecer encendido hasta el final de la actualización**.

9. Introduzca el pen drive USB que usted preparo en la entrada USB de su sistema de navegación GPS.

10. El sistema de navegación reconocerá los archivos automáticamente, verificando que se trata de una actualización, presentando la versión del mapa que está cargado en el sistema.

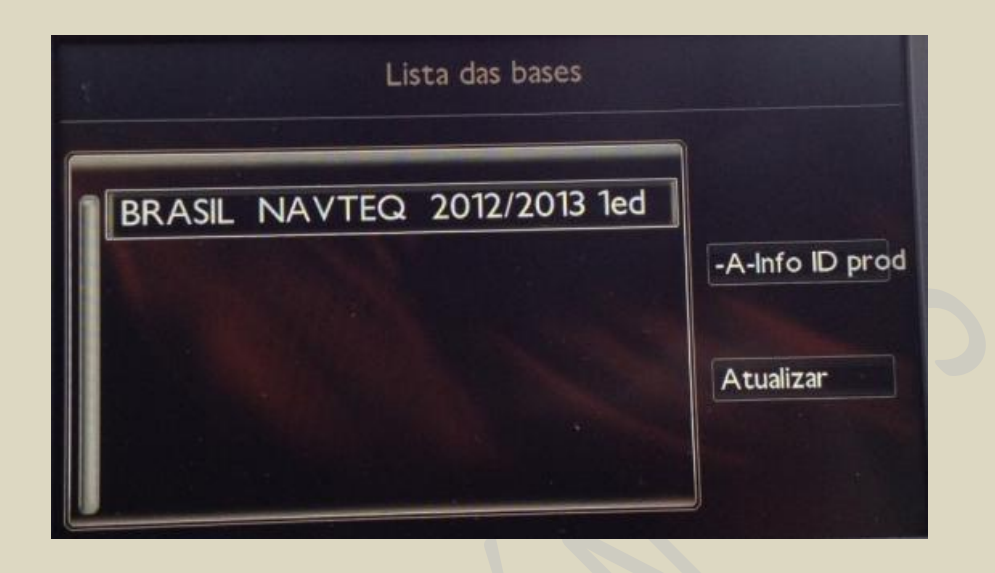

11. A través del comando de la radio haga **clic en actualizar y** aparecerá el mensaje **identificación de medios en curso.**

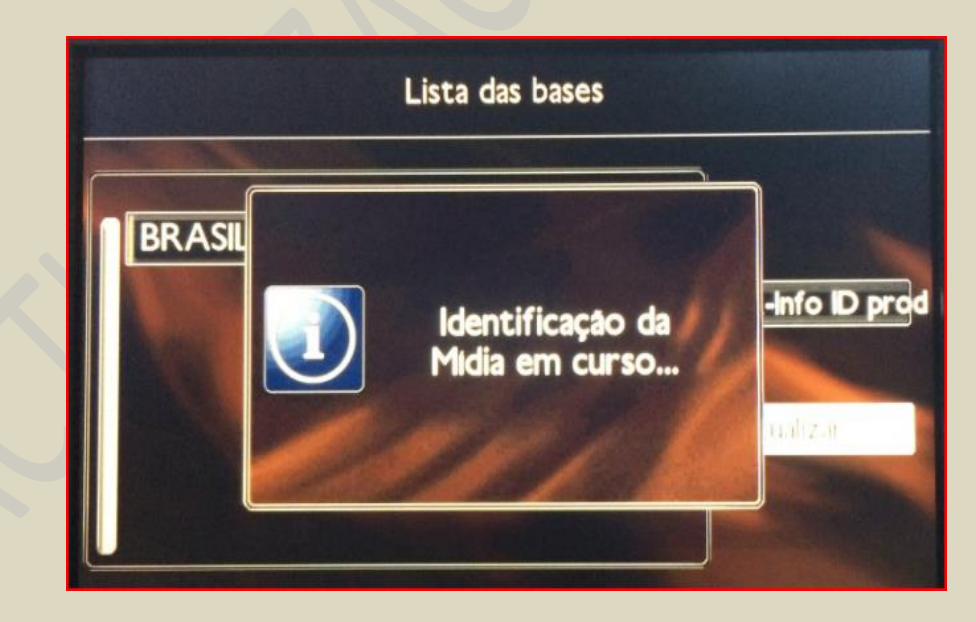

12. Digite el código de activación obtenido en el Paso 2, que se generó luego del proceso de compra y seleccione "OK". En el caso que usted haya perdido el código, este también puede ser encontrado en el e-mail enviado automáticamente al correo electrónico proporcionado en el proceso de compra.

13. La actualización del mapa debe comenzar a cargar cliqueando en **SI**. Esta puede durar hasta 50 minutos, de acuerdo con su región o conjunto de países disponibles.

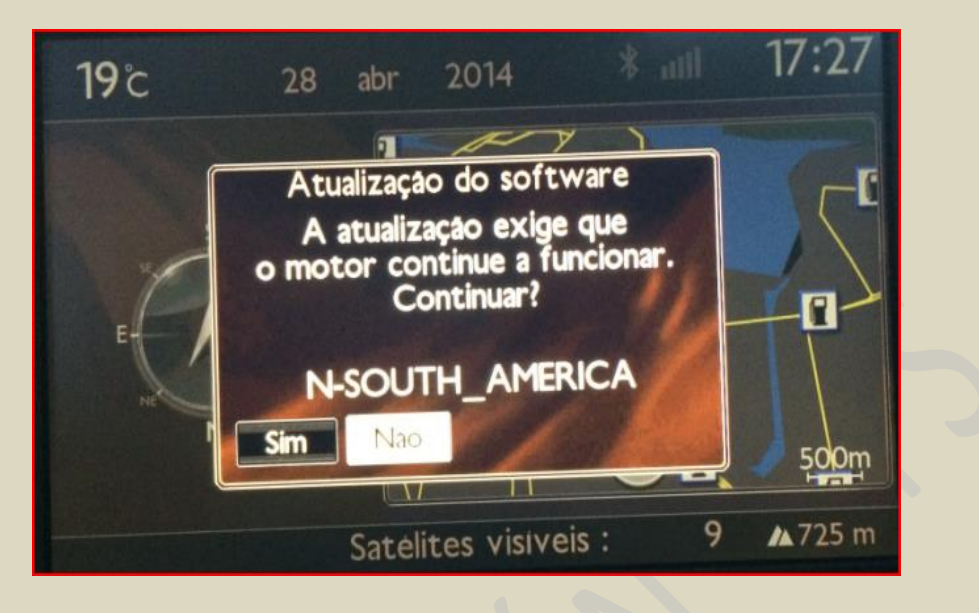

**Bajo ninguna circunstancia se debe apagar el vehículo o quitar el pen drive USB durante este proceso**. **Mientras dure la actualización de la cartografía, el sistema puede reinicializar varias veces es imperativo mantener el vehículo encendido hasta que las informaciones del número de satélites y la altura estén disponibles.**

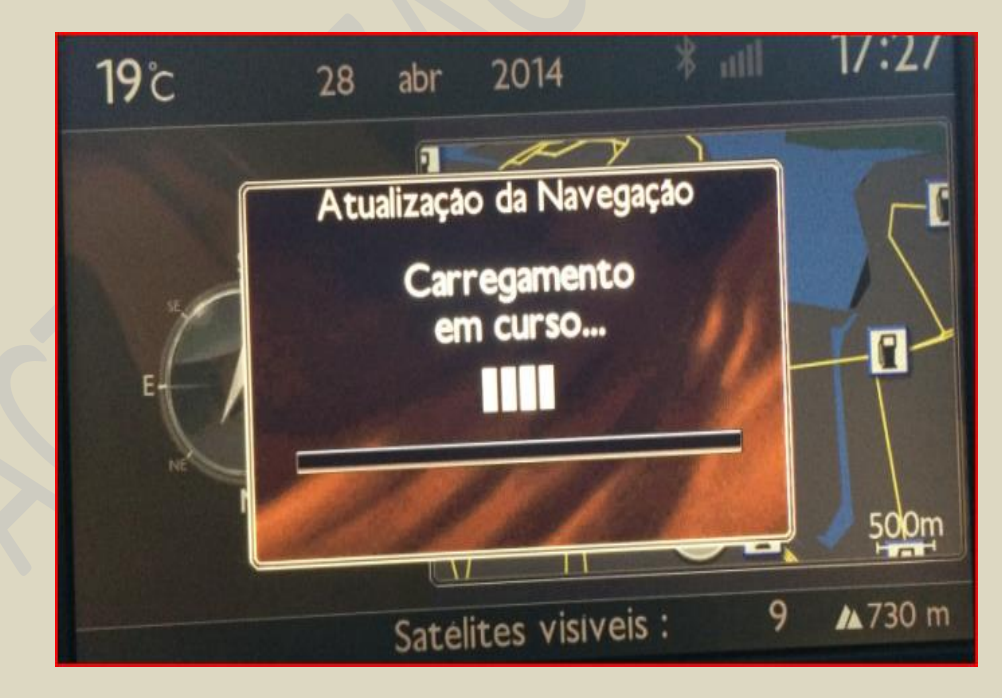

14. El sistema de navegación informará cuando la actualización haya finalizado y se encuentre listo para su uso. Una vez que reciba esta notificación, el vehículo puede ser apagado (si se desea) y el pen drive USB puede ser quitado.

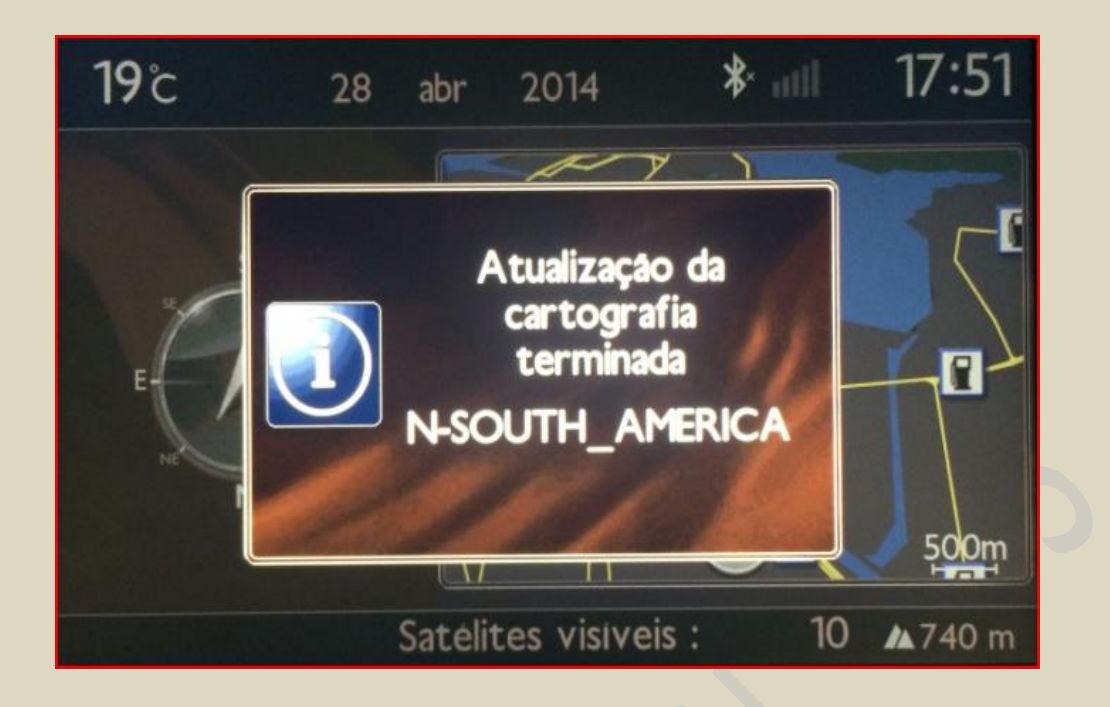

15. Cliqueando en la tecla NAV/cartografía y actualización/gestión del mapa podrá visualizar la versión de mapa posterior al procedimiento.

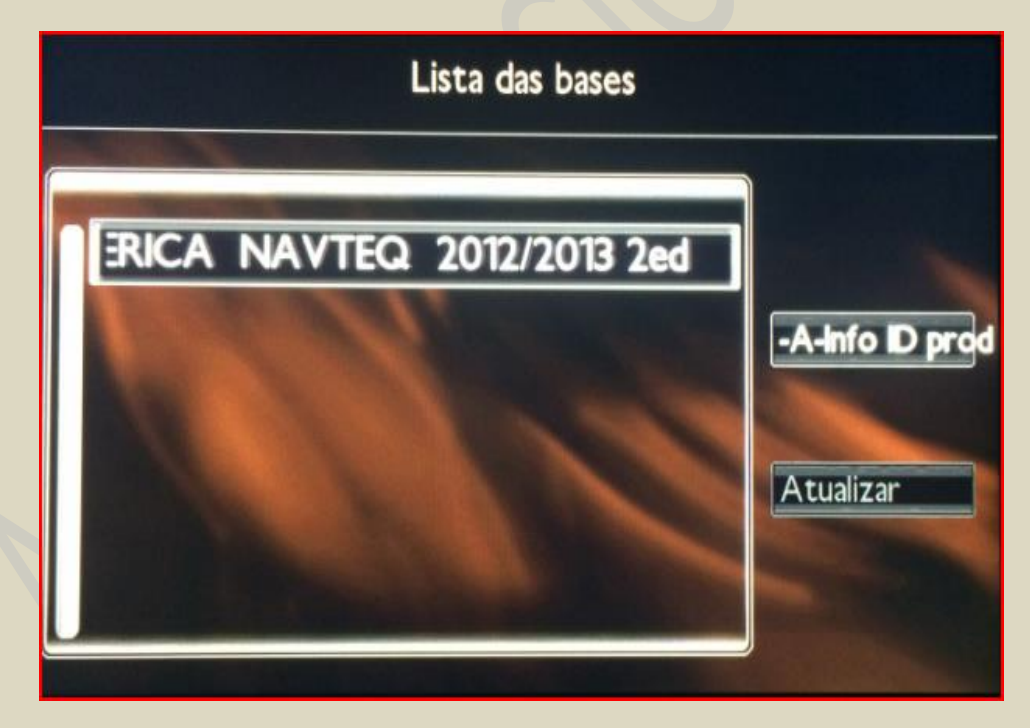

**TODAS LAS IMÁGENES SON ILUSTRATIVAS, PUEDE ENCONTRAR VARIACIONES DE ACUERDO CON LA VERSIÓN DEL VEHÍCULO. PAÍS DISPONIBLE Y/O VERSIÓN DEL MAPA.**

## **En su vehículo, para sistema de navegación CON Pantalla Táctil:**

Usted precisará el código de activación (Paso 2) y el pen drive USB con los archivos de mapa descomprimidos (Pasos 3 al 7).

8. Encienda su vehículo y de arranque el motor. **El motor debe permanecer encendido hasta el final de la actualización**.

9. Introduzca el pen drive USB que usted preparo en la entrada USB de su sistema de navegación GPS. Aparecerá un mensaje "Verificación de los datos del dispositivo multimedia", que deberá desaparecer rápidamente.

10. Oprima la tecla MENU y seleccione la opción **Navegación – Orientación**.

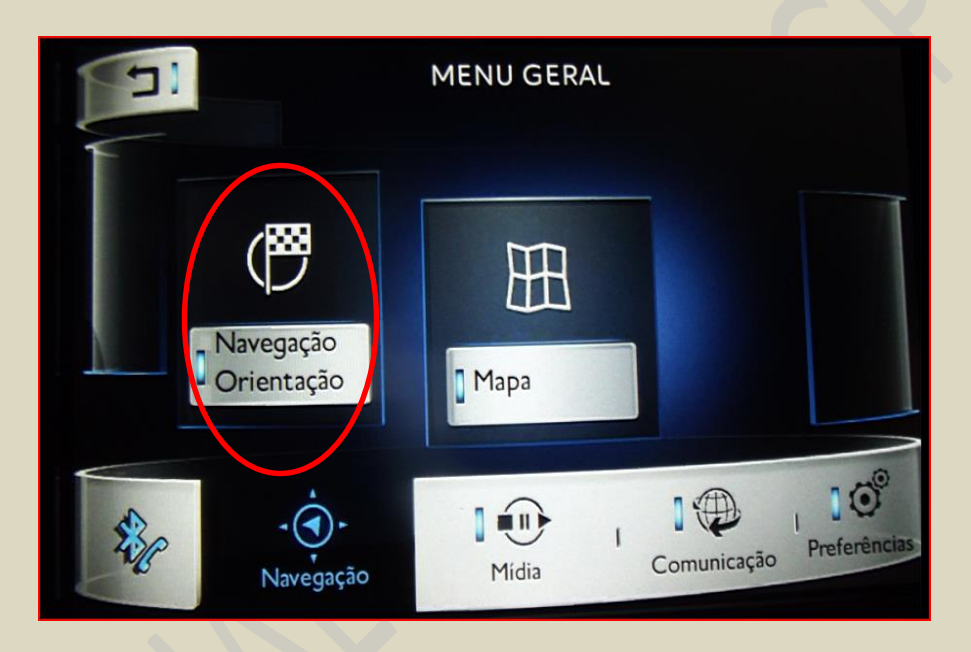

11. En la pantalla **NAVEGACION** seleccione opciones**.**

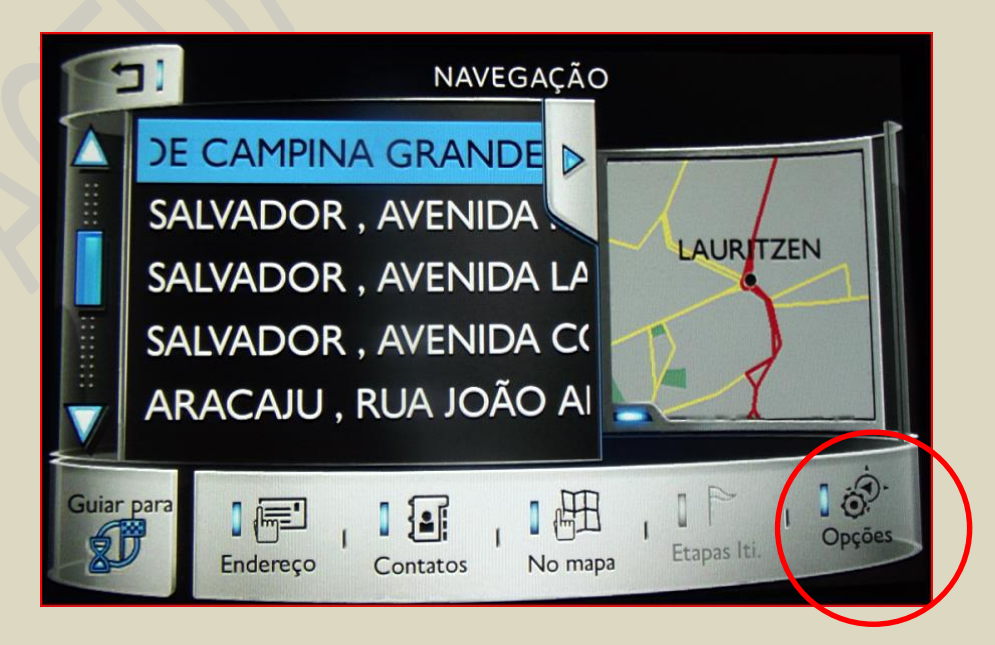

12. En la pantalla **CONFIGURACIONES NAVEGACION,** seleccione **"Mapas".**

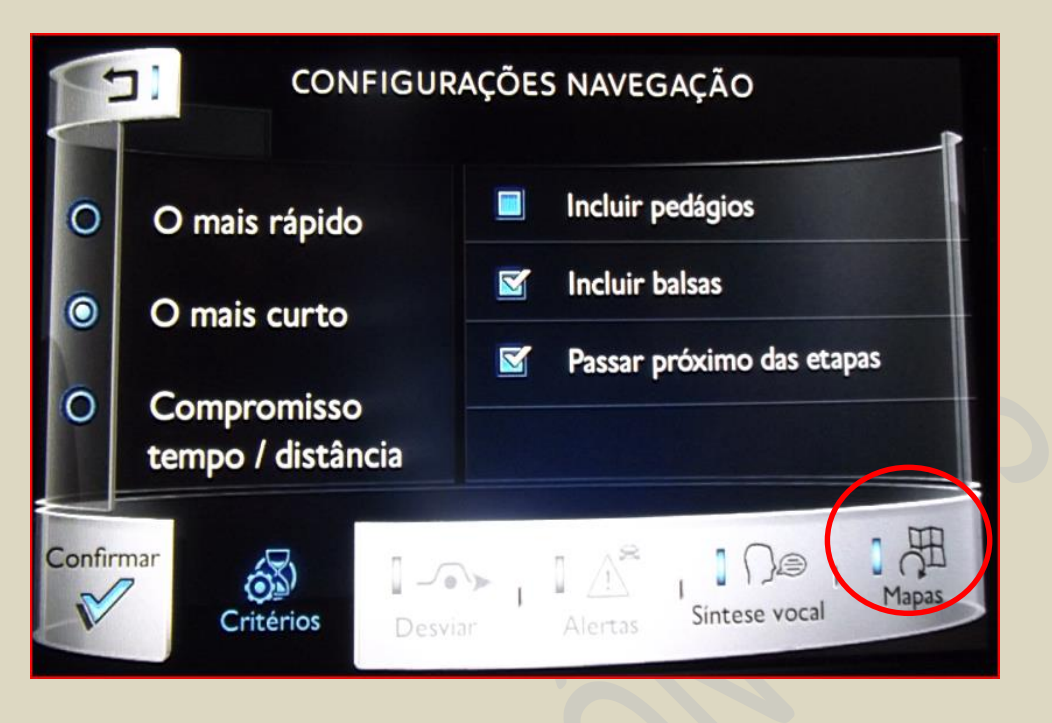

13. Aparecerá la versión instalada actualmente. Seleccione la flecha circular para iniciar el proceso de actualización.

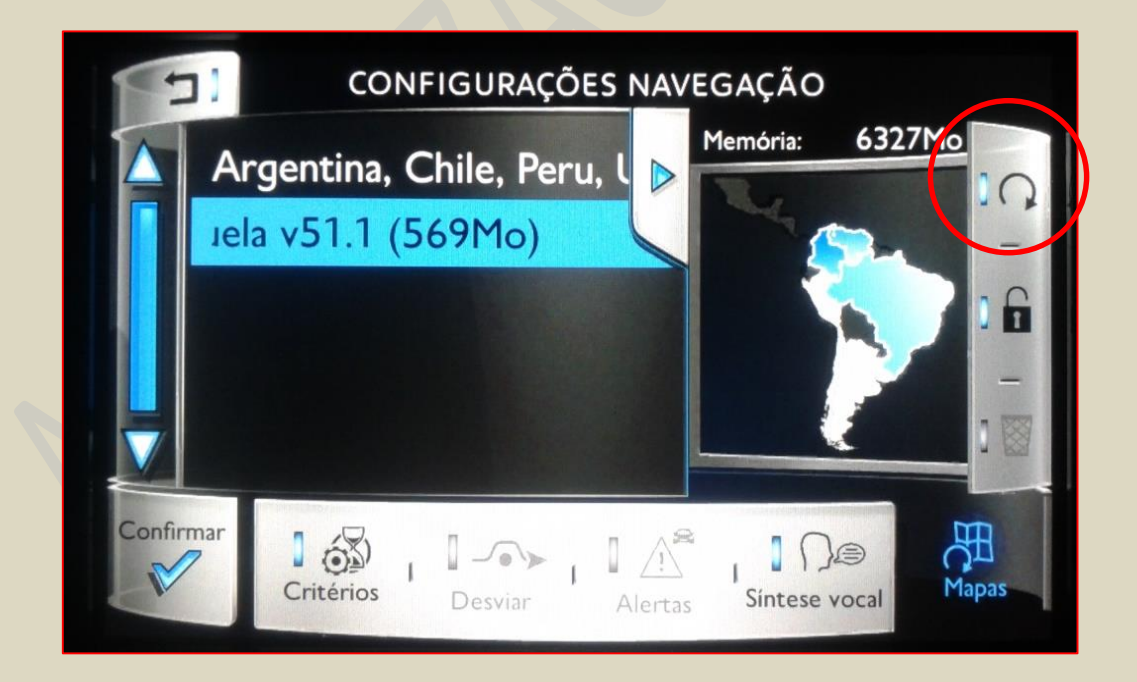

14. En la pantalla **ADICIONAR / ATUALIZAR MAPAS**, usted verá la versión o versiones que serán instaladas. Seleccione **"Confirmar"**.

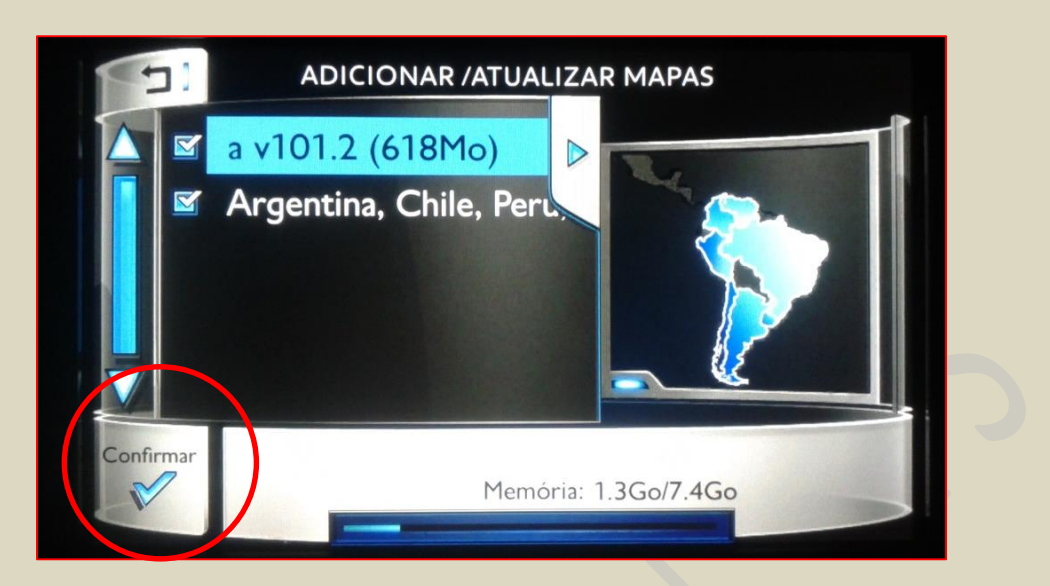

- 15. La actualización del mapa debe comenzar a cargar cliqueando en **"SI"**.
- 16. Digite el código de activación obtenido en el Paso 2, que se generó luego del proceso de compra y seleccione "OK". En el caso que usted haya perdido el código, este también puede ser encontrado en el e-mail enviado automáticamente al correo electrónico proporcionado en el proceso de compra. La actualización puede durar hasta 50 minutos, de acuerdo con su región o conjunto de países disponibles.

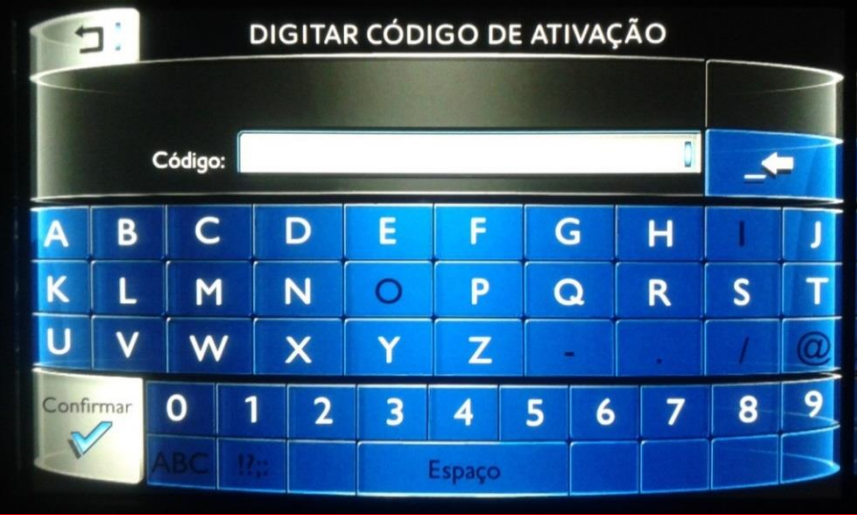

**Bajo ninguna circunstancia se debe apagar el vehículo o quitar el pen drive USB durante este proceso**. **Mientras dure la actualización de la cartografía, el sistema puede reinicializar varias veces es imperativo mantener el vehículo encendido hasta que las informaciones del número de satélites y la altura estén disponibles.**

17. El sistema de navegación informará cuando la actualización haya finalizado y se encuentre listo para su uso. Una vez que reciba esta notificación, el vehículo puede ser apagado (si se desea) y el pen drive USB puede ser quitado

**TODAS LAS IMÁGENES SON ILUSTRATIVAS, PUEDE ENCONTRAR VARIACIONES DE ACUERDO CON LA VERSIÓN DEL VEHÍCULO. PAÍS DISPONIBLE Y/O VERSIÓN DEL MAPA.**